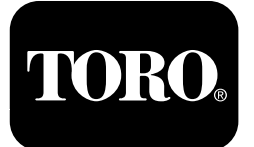

**Multi Pro® 1750-úðari Tegundarnúmer 41188—Raðnúmer 400000000 og upp úr**

**Hugbúnaðarvísir**

Lesið þessar upplýsingar vandlega til að læra að stjórna og sinna réttu viðhaldi á vörunni og til að koma í veg fyrir meiðsl og skemmdir á vörunni. Eigandi ber ábyrgð á réttri og öruggri notkun vörunnar.

Þegar þörf er á þjónustu, varahlutum frá Toro eða frekari upplýsingum skal hafa samband við viðurkenndan þjónustu- og söluaðila eða þjónustuver Toro og hafa tegundar- og raðnúmer vörunnar við höndina.

Hægt er að hafa samband við Toro í gegnum www.Toro.com til að nálgast kennsluefni tengt öryggi og notkun vörunnar, upplýsingar um aukabúnað, upplýsingar um söluaðila og vöruskráningu.

# **Inngangur**

Þessi handbók veitir upplýsingar um notkun úðarakerfisins og stjórnun á virkni úðarakerfisins.

# **Efnisyfirlit**

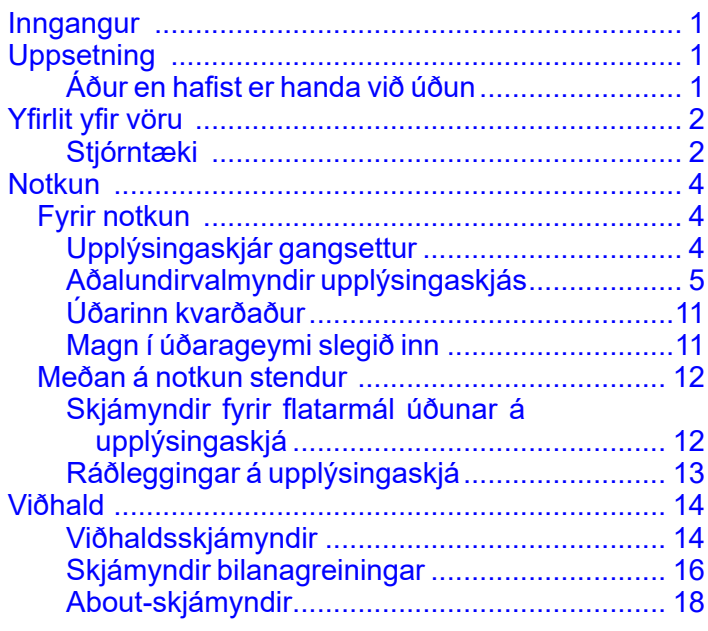

# **Uppsetning**

## **Áður en hafist er handa við úðun**

## **Úðarinn undirbúinn**

- 1. Fyllið úðarageyminn og ferskvatnsgeyminn. Frekari upplýsingar um áfyllingu úðarageymisins og ferskvatnsgeymisins eru í *notendahandbókinni*.
- 2. Kvarðið úðarann. Frekari upplýsingar um kvörðun úðarans eru í *notendahandbók* Multi Pro 1750-úðarans.
- 3. Setjið rétt magn af vökva í úðarageyminn; frekari upplýsingar eru í Magn í [úðarageymi](#page-10-0) slegið inn (síða [11](#page-10-0))

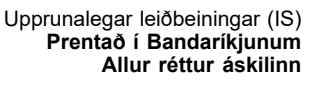

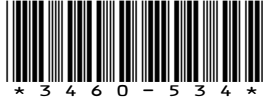

# <span id="page-1-0"></span>**Yfirlit yfir vöru Stjórntæki**

### **Upphafsskjámynd upplýsingaskjás**

Þegar úðarinn er gangsettur birtist upphafsskjámyndin og sýnir viðeigandi tákn (þ.e. stöðuhemill er á, kveikt er á úðarahlutum, stjórnandi er ekki í sætinu o.s.frv.).

**Ath.:** Eftirfarandi mynd sýnir dæmi um skjámynd; hér má sjá öll **möguleg** tákn sem gætu birst á skjámyndinni við notkun.

Frekari upplýsingar um skilgreiningar tákna eru á eftirfarandi mynd (Mynd 1).

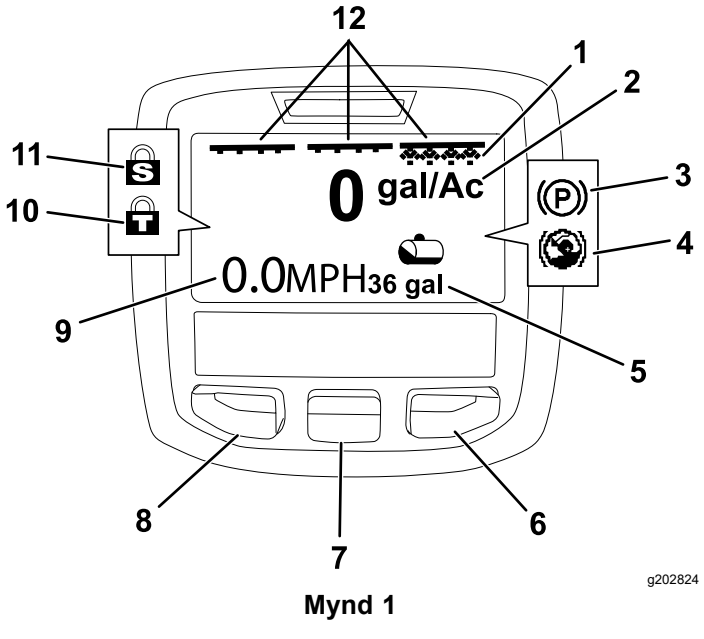

- 1. Vísir fyrir hægri hluta—KVEIKT
- 
- 
- 4. Brekkuaðstoð (virk) 10. Inngjafarlás (virkur)
- 5. Magn í úðarageymi (bandarísk gallon sýnd)
- 
- 7. Miðjuvalhnappur
- 2. Streymishraði 8. Vinstri valhnappur
- 3. Stöðuhemill (á) 9. Vísir fyrir hraða ökutækis (mílur/klst. sýndar)
	-
	- 11. Hraðalás (virkur)
- 6. Hægri valhnappur 12. Vísir fyrir rofa aðalhluta KVEIKT

#### **Valhnappar vinstra megin, í miðju og hægra megin**

Notið valhnappana vinstra megin, í miðju og hægra megin til að gera eftirfarandi:

• Vinstri valhnappur – ýtið á þennan hnapp til að opna valmyndir upplýsingaskjásins. Einnig er hægt að nota hann til að loka opinni valmynd.

- • Miðjuvalhnappur – notið þennan hnapp til að fletta niður valmyndir.
- • Hægri valhnappur – notið þennan hnapp til að opna valmynd þar sem ör til hægri gefur til kynna meira efni.

**Ath.:** Virkni hnappanna getur breyst eftir því hvað þarf að gera hverju sinni. Hnapparnir eru með tákni sem sýnir núverandi virkni.

#### **Vísir fyrir aðalhluta**

Vísirinn fyrir aðalhluta sýnir þegar KVEIKT er á rofa aðalarmsins (Mynd 1).

#### **Vísar fyrir úðarahluta**

Vinstri, hægri og/eða miðjuhlutar úðarans sýna þegar KVEIKT er á einhverjum rofum úðarahluta (Mynd 1).

#### **Vísir fyrir magn í úðarageymi**

Táknið fyrir úðarageyminn birtist þegar skráð er magn í úðarageymi yfir 0.

#### **Virkur streymishraði**

Virkur streymishraði sýnir raunverulegan streymishraða vörunnar sem úðað er (Mynd 1).

#### **Vísir fyrir hraða ökutækis**

Vísirinn fyrir hraða ökutækis sýnir núverandi hraða ökutækisins (Mynd 1).

#### **Vísir fyrir stöðuhemil**

Vísirinn fyrir stöðuhemil birtist á upphafsskjámyndinni þegar stöðuhemillinn er á (Mynd 1).

#### **Vísir fyrir brekkuaðstoð**

Vísirinn fyrir brekkuaðstoð birtist á upphafsskjámyndinni þegar brekkuaðstoðarvirknin hefur verið virkjuð.

#### **Hraðalás**

Táknið fyrir hraðalás birtist þegar hraðalásinn er virkur.

#### **Inngjafarlás**

Táknið fyrir inngjafarlás birtist þegar inngjafarlás er virkur.

### <span id="page-2-0"></span>**Lýsingar á táknum upplýsingaskjás**

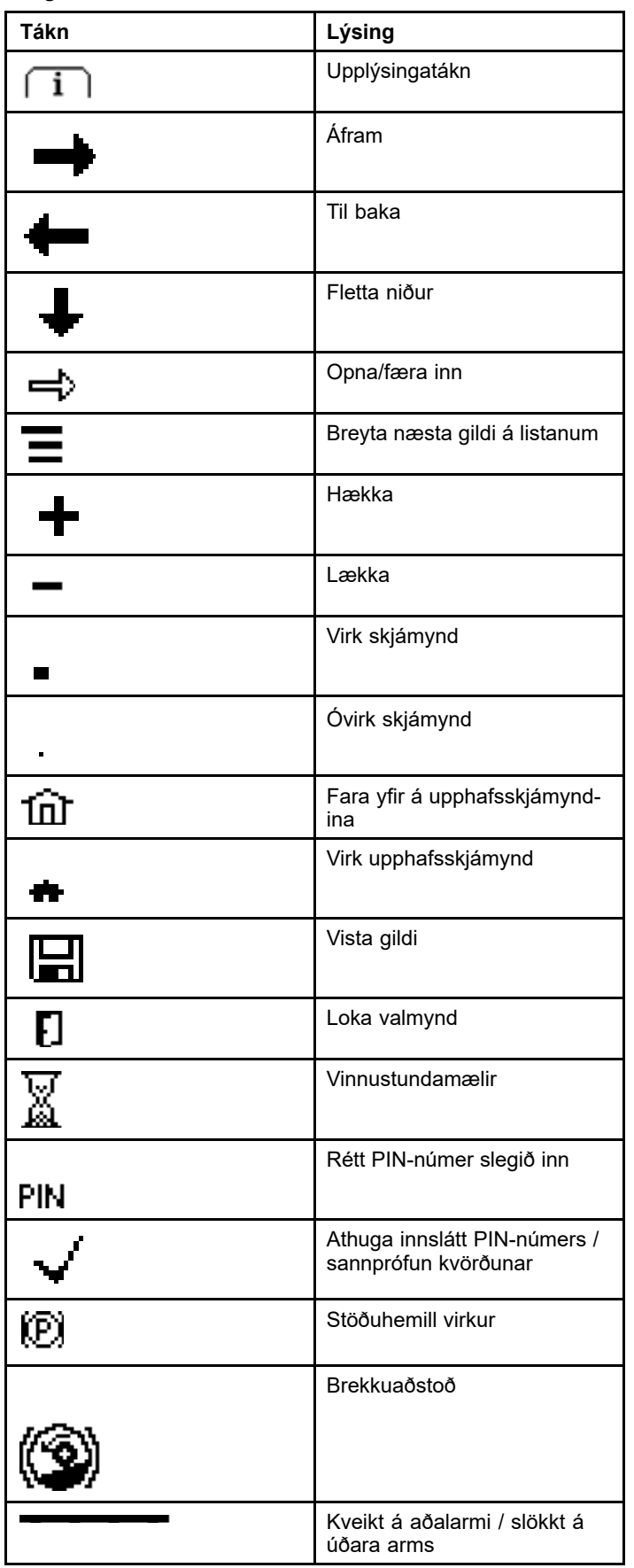

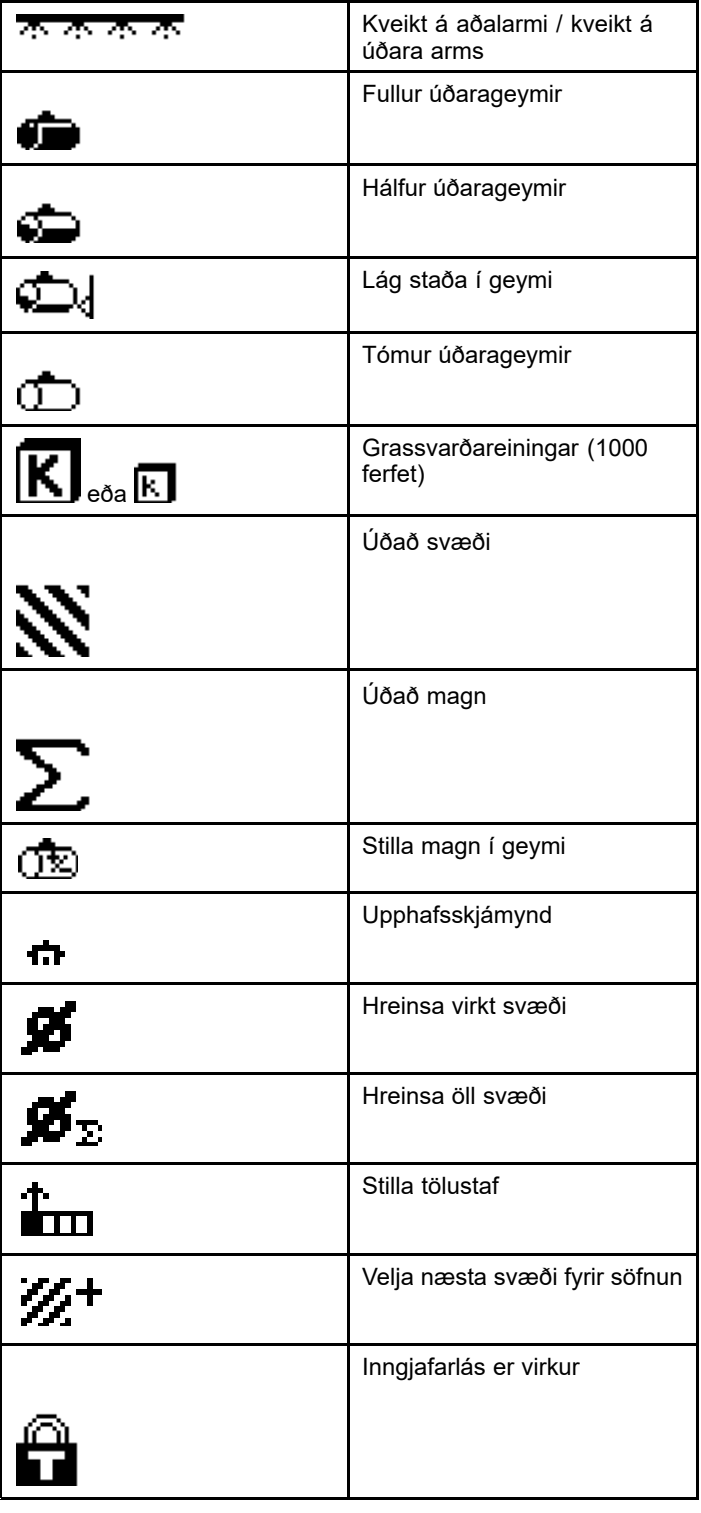

# <span id="page-3-0"></span>**Notkun** *Fyrir notkun*

## **Upplýsingaskjár gangsettur**

1. Setjið lykilinn í svissinn og svissið Á.

Upplýsingaskjárinn lýsist upp og sýnir ræsingarskjáinn með upplýsingum um spennumæli og vinnustundamæli (Mynd 2). Ef GeoLink-kerfið er til staðar sýnir ræsingarskjárinn merki GeoLink í staðinn fyrir merki Toro (Mynd 3).

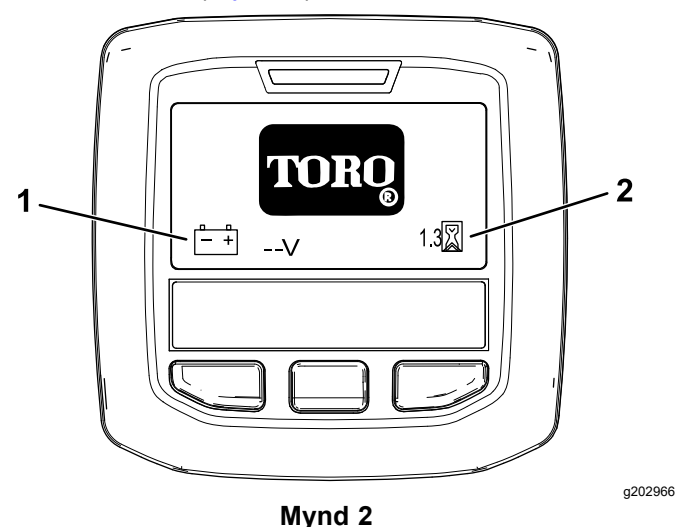

1. Spennumælir 2. Vinnustundamælir

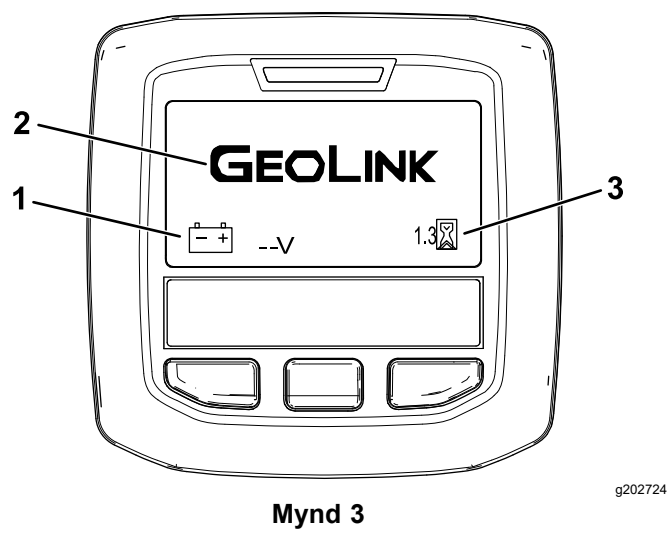

- 1. Spennumælir 3. Vinnustundamælir
- 
- 2. Merki GeoLink
- 2. Eftir um það bil 15 sekúndur birtist upphafsskjámyndin. Ýtið <sup>á</sup> miðjuvalhnappinn til að sýna nánari upplýsingar (Mynd 4).

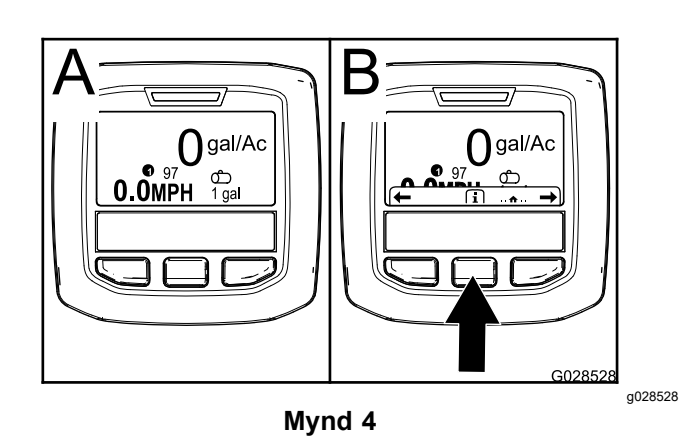

• Ýtið aftur <sup>á</sup> miðjuvalhnappinn til að fara <sup>á</sup> aðalvalmyndina.

Á aðalvalmyndarskjánum er hægt að komast í nokkrar undirvalmyndir. Frekari upplýsingar eru í [Aðalundirvalmyndir](#page-4-0) upplýsingaskjás (síða [5](#page-4-0))

• Notið hægri og vinstri valmyndarhnappana til að fara á skjámyndirnar fyrir úðunarsvæði og magn í úðarageymi. Frekari upplýsingar eru í [Skjámyndir](#page-11-0) fyrir flatarmál úðunar á [upplýsingaskjá](#page-11-0) (síða [12](#page-11-0)) og [Magn](#page-10-0) í [úðarageymi](#page-10-0) slegið inn (síða [11](#page-10-0)).

**Ath.:** Úðarar með uppsett og virkt GeoLink-kerfi hafa aðeins aðgang að aðalvalmyndinni.

**Ath.:** Ef svissað er Á og aflvélin er gangsett sýnir upplýsingaskjárinn gildi fyrir úðarann sem er í gangi.

## <span id="page-4-0"></span>**Aðalundirvalmyndir upplýsingaskjás**

### **Notkun valmynda**

Ýtið <sup>á</sup> hnappinn til að opna valmynd <sup>á</sup> aðalskjánum til að fá aðgang að valmyndakerfi upplýsingaskjásins. Við það opnast aðalvalmyndin. Í eftirfarandi töflum eru útskýringar á þeim valkostum sem eru í boði á valmyndunum:

#### **Kvörðun**

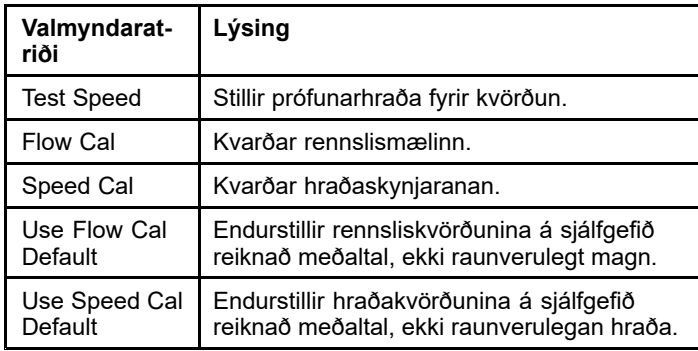

### **Settings (stillingar)**

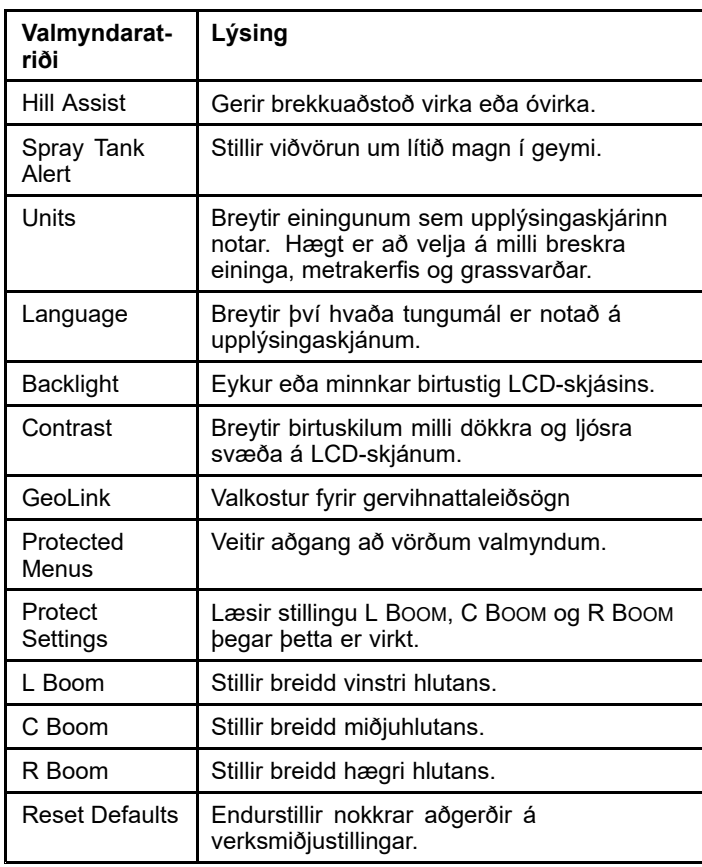

### **Service (þjónusta)**

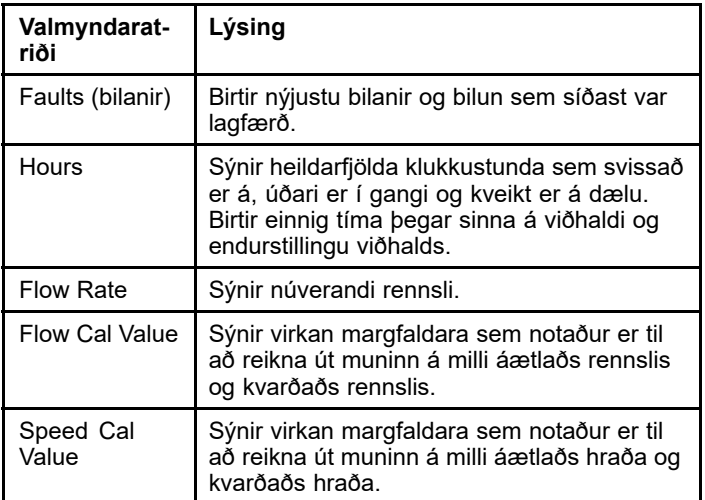

### **Diagnostics (bilanagreining)**

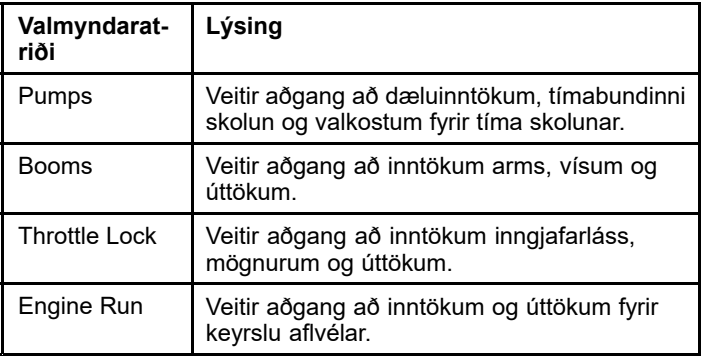

#### **um**

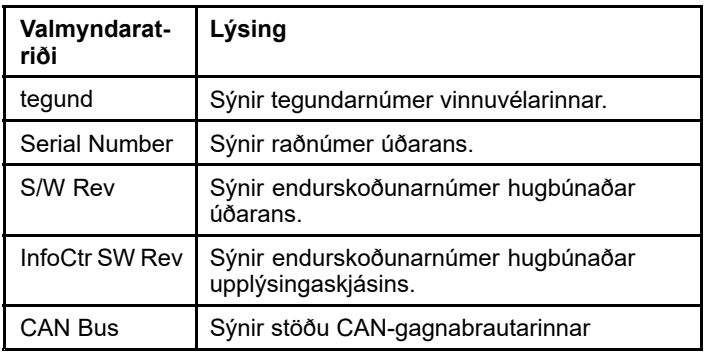

**Ath.:** Ef tungumáli eða birtuskilum er óvart breytt í stillingu þar sem ekki er lengur hægt að skilja eða sjá á skjáinn skal hafa samband við viðurkenndan dreifingaraðila Toro til að fá aðstoð við að endurstilla skjáinn.

## **Calibration**

**Ath.:** Úðarar með uppsett og virkt GeoLink-kerfi hafa ekki aðgang að undirvalmynd kvörðunar. Kvörðunaraðgerðinni er viðhaldið með GeoLink-kerfinu.

Til að fá aðgang að kvörðunarstillingum skal nota miðjuvalhnappinn til að fara í CALIBRATION (kvörðun), ýta síðan á hægri hnappinn til að fara á kvörðunarskjáinn (Mynd 5).

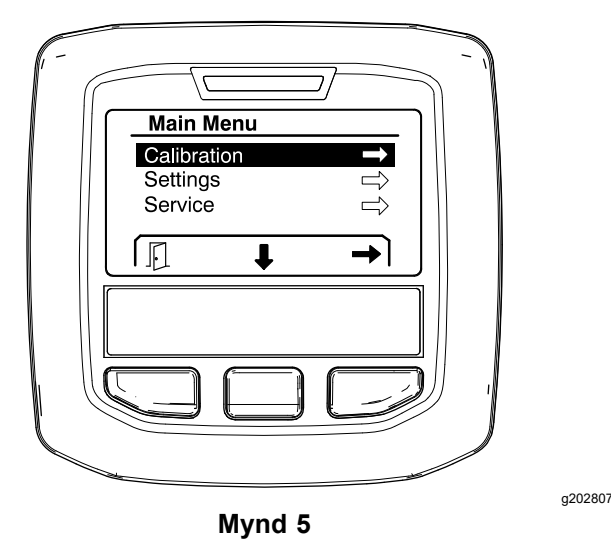

Upplýsingar um kvörðun er að finna í *notendahandbók* Multi Pro 1750-úðarans.

## **Settings**

Til að fá aðgang að stillingaskjánum skal nota miðjuvalhnappinn til að fara í SETTINGS (stillingar), ýta síðan á hægri valhnappinn til að fara á stillingaskjáinn (Mynd 6).

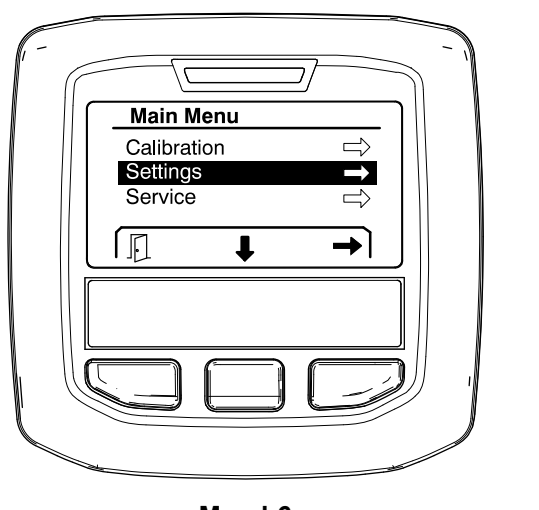

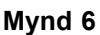

#### **Brekkuaðstoð stillt**

Brekkuaðstoð er sjálfgefið stillt á ON (kveikt), en hægt er að slökkva á henni á eftirfarandi hátt:

1. Flettið niður að HILL ASSIST (brekkuaðstoð) og ýtið á miðjuvalhnappinn til að opna stillingavalmyndina fyrir brekkuaðstoð (Mynd 7).

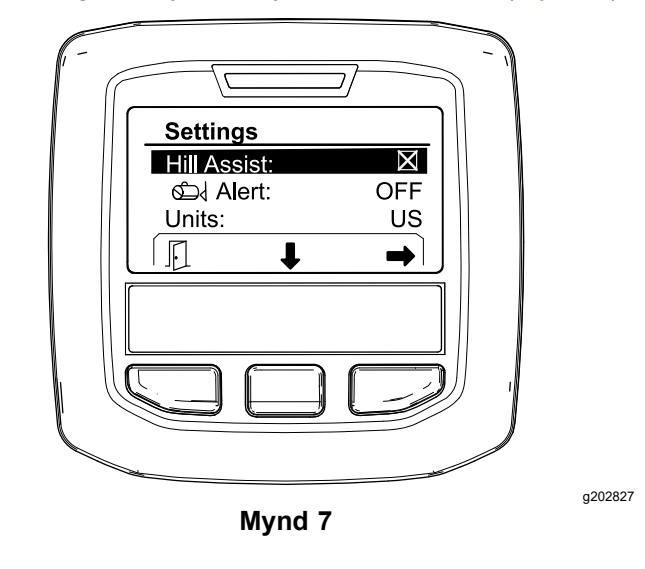

2. Í stillingavalmynd brekkuaðstoðar skal velja OFF (slökkt).

### **Viðvörun úðarageymis stillt**

1. Ýtið <sup>á</sup> miðjuvalhnappinn til að auðkenna viðvörunarstillinguna (Mynd 8).

**Ath.:** Táknin (-) og (+) birtast fyrir ofan valhnappana í miðju og hægra megin.

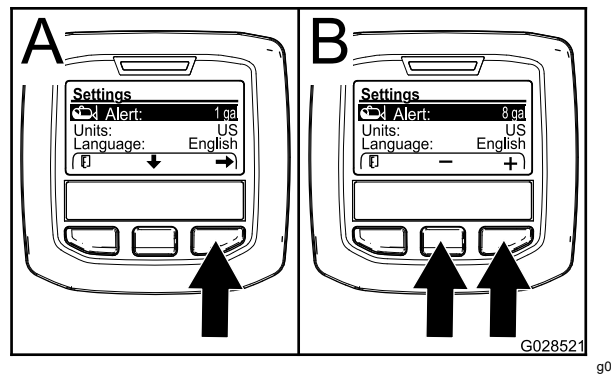

**Mynd 8**

g028521

- 2. Ýtið <sup>á</sup> hægri valhnappinn (Mynd 8).
- 3. Notið miðju- eða hægri valhnappinn til að slá inn lágmarksmagn í geyminum þegar viðvörunin birtist við úðun (Mynd 8).

**Ath.:** Þegar hnappinum er haldið inni hækkar gildi geymisviðvörunarinnar um 10%.

4. Ýtið <sup>á</sup> vinstri valhnapp til að vista og fara aftur <sup>í</sup> aðalvalmynd.

#### <span id="page-6-0"></span>**Breyting á mælieiningum**

- 1. Til að breyta mælieiningunni skaltu nota miðjuvalhnappinn til að fletta að valkostinum UNITS Mynd 9 (mælieiningar).
- 2. Ýtið <sup>á</sup> hægri valhnappinn til að breyta skráðum mælieiningum (Mynd 9).
	- •**English:** mph, gallon og ekrur
	- •**Turf:** mph, gallon og 1000 ft<sup>2</sup>
	- •**SI (metric):** km/klst., lítrar, hektarar

**Ath.:** Skjárinn skiptir á milli breskra eininga og metrakerfiseininga.

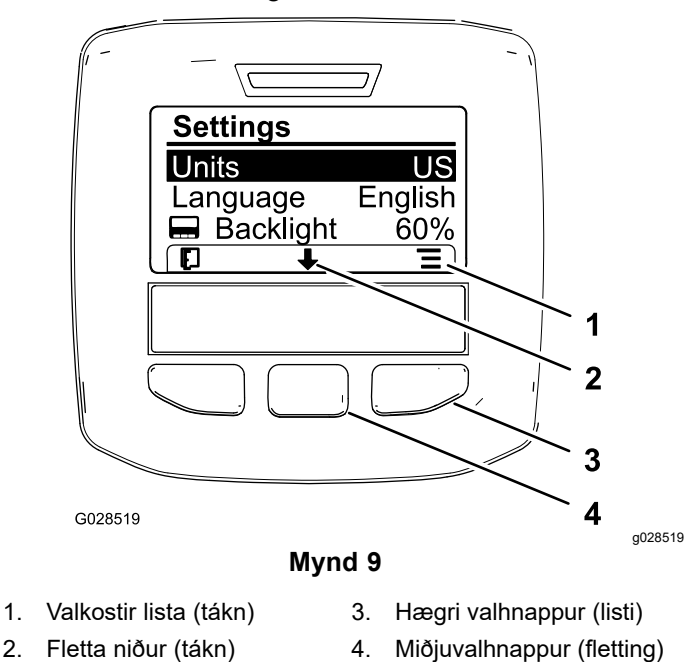

**Ath.:** Ýtt er <sup>á</sup> vinstri valhnappinn til að vista valið.

#### **Skipt um tungumál**

- 1. Til að breyta tungumálinu sem notað er á skjánum er ýtt á miðjuvalhnappinn (hnappurinn fyrir neðan niðurörina á skjánum) til að færa valinn valkost yfir á "Language" (tungumál) (Mynd 9).
- 2. Ýtt er <sup>á</sup> hægri valhnappinn (hnappurinn fyrir neðan listatáknið á skjánum) til að auðkenna tungumálið sem er notað á skjánum (Mynd 9).

**Ath.:** Meðal tungumála sem eru í boði eru enska, spænska, franska, þýska, portúgalska, danska, hollenska, finnska, ítalska, norska og sænska.

#### **Stilling baklýsingar og skerpu á skjá**

#### **Baklýsing stillt**

1. Til að stilla baklýsingu eða skerpu skjásins skal ýta á miðjuvalhnappinn (hnappurinn fyrir neðan örvatáknið á skjánum) til að færa valinn valkost niður í stillinguna "Backlight" (baklýsing) eða "Contrast" (skerpa) (Mynd 10).

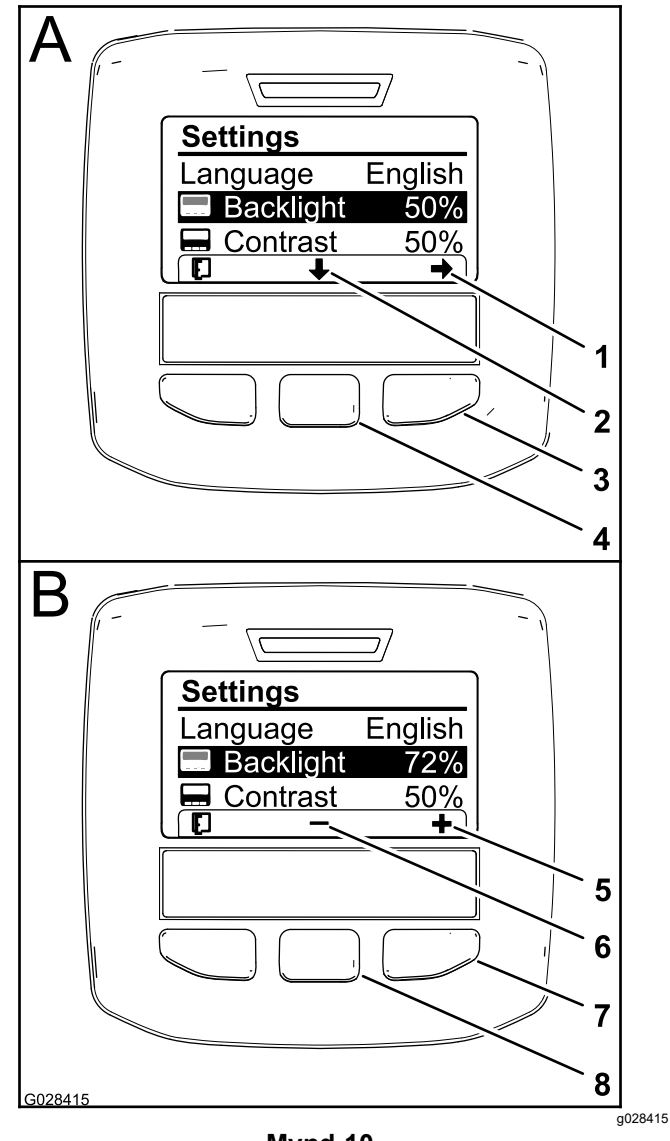

**Mynd 10** Baklýsingarvalkostur er valinn

- 1. Ör til að velja (tákn) 5. Hækka gildið (tákn)
	-
- 
- 4. Miðjuvalhnappur (fletting) 8. Miðjuvalhnappur (lækka
- 
- 2. Fletta niður (tákn) 6. Lækka gildið (tákn)
- 3. Hægri valhnappur (val) 7. Hægri valhnappur (hækka gildi)
	- gildi)
- 2. Ýtið <sup>á</sup> hægri valhnappinn til að birta gildisstillingar (Mynd 10).

**Ath.:** Skjárinn sýnir táknið (―) fyrir ofan miðjuvalhnappinn og táknið (+) fyrir ofan hægri valhnappinn.

3. Notið miðjuvalhnappinn og hægri valhnappinn til að breyta birtustigi eða skerpu skjásins (Mynd 10).

<span id="page-7-0"></span>**Ath.:** Þegar birtustigs- eða skerpugildi er breytt breytir skjárinn gildi þess stigs sem valið er.

4. Ýtið <sup>á</sup> vinstri valhnappinn til að vista valið ([Mynd](#page-6-0) [10](#page-6-0)).

#### **Varðar valmyndir notaðar**

Einstaklingar með heimild geta slegið inn fjögurra stafa auðkennisnúmerið (PIN) til að sýna eftirfarandi þjónustuaðgerðir:

- •Flow Rate (rennsli)
- •Flow Calibration Rate (kvörðunarrennsli)
- •Speed Calibration Rate (kvörðunarhraði)
- •Clear System Faults (hreinsa kerfisbilanir)
- •Service Timer Reset (endurstilla tímastilli þjónustu)

#### **Auðkennisnúmerið slegið inn á upplýsingaskjáinn**

Með því að slá inn auðkennisnúmerið er hægt að breyta aðgangsstillingunum og viðhalda aðgangsorðinu.

**Ath.:** Auðkennisnúmer frá verksmiðju er 1234.

1. Notið miðjuvalhnappinn til að auðkenna stillinguna "Protected Menus" (varðar valmyndir).

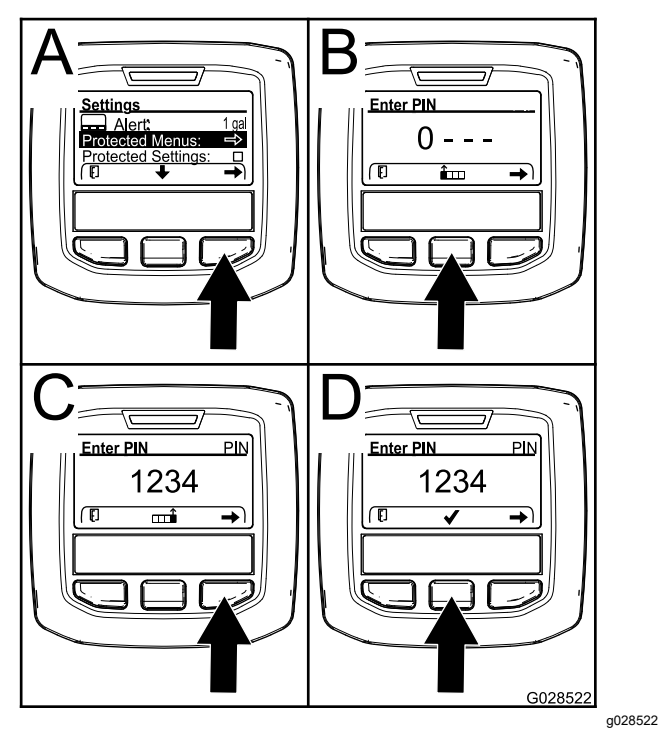

**Mynd 11**

- 2. Ýtið á hægri valhnappinn til að velja "Protected Menus" (varðar valmyndir) (A á Mynd 11).
- 3. Stillið tölugildið á innfærsluskjámyndinni fyrir auðkennisnúmer með því að ýta á eftirfarandi valhnappa:
- • Ýtið <sup>á</sup> miðjuvalhnappinn (B <sup>á</sup> Mynd 11) til að hækka tölugildið (0 til 9).
- Ýtið á hægri valhnappinn (C á Mynd 11) til að færa bendilinn í næstu tölustöðu til hægri.
- 4. Þegar gildið lengst til hægri hefur verið stillt skal ýta á hægri valhnappinn.

**Ath.:** Táknið fyrir gátmerki birtist fyrir ofan miðjuvalhnappinn (D á Mynd 11).

5. Ýtið <sup>á</sup> miðjuvalhnappinn (D <sup>á</sup> Mynd 11) til að slá inn aðgangsorðið.

#### **Skipt um auðkennisnúmer**

- 1. Sláið inn núverandi auðkennisnúmer. Frekari upplýsingar eru í skrefum 1 til 5 í "Auðkennisnúmerið slegið inn á upplýsingaskjáinn".
- 2. Ýtið <sup>á</sup> miðjuvalhnappinn til að auðkenna stillinguna "Protected Menus" (varðar valmyndir).

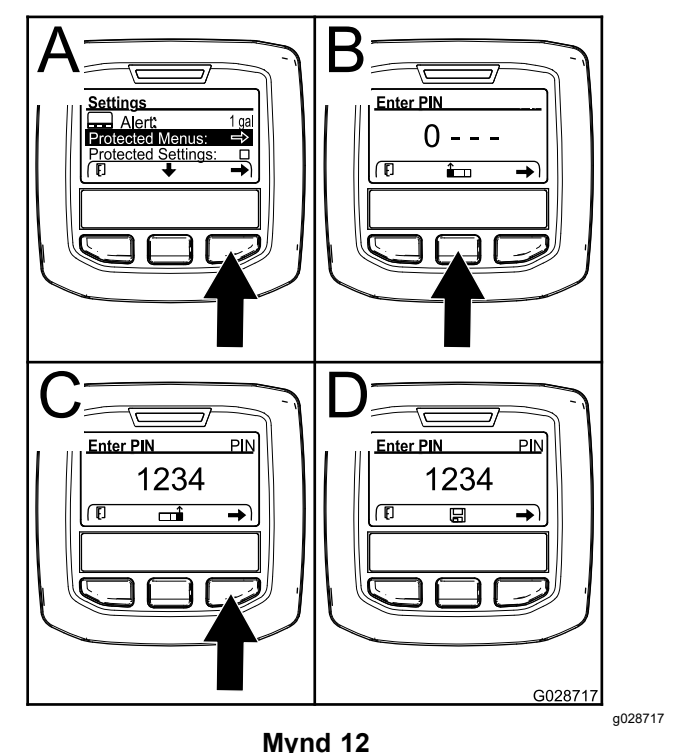

- 3. Ýtið á hægri valhnappinn til að velja "Protected Menus" (varðar valmyndir) (A á Mynd 12).
- 4. Sláið nýja auðkennisnúmerið inn á innfærsluskjámyndina með því að ýta á eftirfarandi valhnappa:
	- • Ýtið <sup>á</sup> miðjuvalhnappinn (B <sup>á</sup> Mynd 12) til að hækka tölugildið (0 til 9).
	- Ýtið á hægri valhnappinn (C á Mynd 12) til að færa bendilinn í næstu tölustöðu til hægri.
- 5. Þegar gildið lengst til hægri hefur verið stillt skal ýta á hægri valhnappinn.

**Ath.:** Vistunartáknið birtist fyrir ofan miðjuvalhnappinn (D á [Mynd](#page-7-0) 12).

6. Bíðið þar til upplýsingaskjárinn sýnir "gildi vistað" og rauða gaumljósið logar.

#### **Varnarstillingar valdar**

#### *Mikilvægt:* **Notið þessa aðgerð til að læsa streymishraða og taka hann úr lás.**

**Ath.:** Þekkja verður 4 stafa auðkennisnúmerið til að breyta stillingum fyrir aðgerðir í vörðum valmyndum.

1. Ýtið <sup>á</sup> miðjuvalhnappinn til að auðkenna valkostinn "Protect Settings" (varnarstillingar).

**Ath.:** Ef ekkert "X" er í reitnum hægra megin við "Protect Settings" (varnarstillingar) eru undirvalmyndirnar fyrir "L Boom", "C Boom", "R Boom" og "Reset Defaults" ekki læstar með auðkennisnúmerinu (Mynd 14).

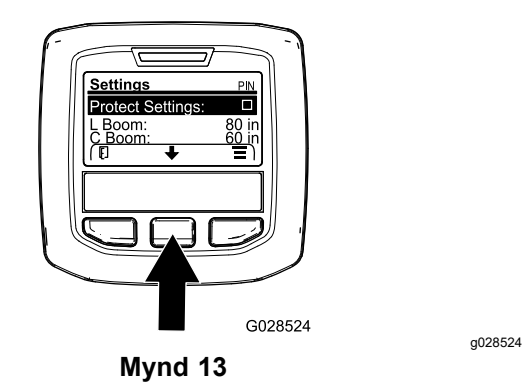

2. Ýtið <sup>á</sup> hægri valhnappinn.

**Ath.:** Innfærsluvalmyndin fyrir auðkennisnúmer birtist.

- 3. Sláið inn auðkennisnúmerið. Frekari upplýsingar eru í skrefi [3](#page-7-0) í "Auðkennisnúmerið slegið inn á upplýsingaskjáinn".
- 4. Þegar gildið lengst til hægri hefur verið stillt skal ýta á hægri valhnappinn.

**Ath.:** Gátmerkið birtist fyrir ofan miðjuvalhnappinn.

5. Ýtið <sup>á</sup> miðjuvalhnappinn.

**Ath.:** Undirvalmyndirnar fyrir "L Boom", "C Boom", "R Boom" og "Reset Defaults" birtast.

- 6. Ýtið <sup>á</sup> miðjuvalhnappinn til að auðkenna valkostinn "Protect Settings" (varnarstillingar).
- 7. Ýtið <sup>á</sup> hægri valhnappinn.

**Ath.:** Í reitnum hægra megin við "Protect Settings" (varnarstillingar) birtist "X" (Mynd 14).

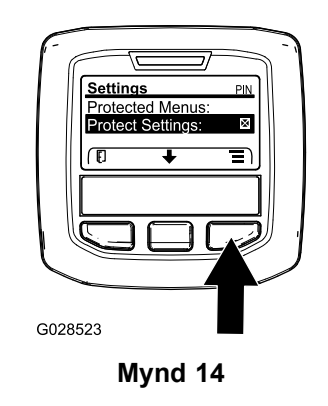

8. Bíðið þar til upplýsingaskjárinn sýnir skilaboðin "value saved" (gildi vistað) og rauða gaumliósið logar.

g028523

Ath.: Undirvalmyndirnar undir "Protected Menus" (varðar valmyndir) eru læstar með auðkennisnúmerinu.

**Ath.:** Til að opna undirvalmyndirnar skal auðkenna "Protect Settings" (varnarstillingar), ýta á hægri valhnappinn, slá inn auðkennisnúmerið og þegar gátmerkið birtist skal ýta á miðjuvalhnappinn.

#### **GeoLink-valkostur stilltur**

Frekari upplýsingar um virkjun GeoLink-valkostsins eru í uppsetningarleiðbeiningunum fyrir frágangsbúnað X25 GeoLink-úðarakerfisins.

**Ath.:** Notkun GeoLink-kerfisins fjarlægir nokkrar aðgerðir af upplýsingaskjánum, þar á meðal:

- •"Calibration" (kvörðun)
- • "Tank Alert", (geymisviðvörun), "Units" (mælieiningar) og "Left, Center, Right Boom" (vinstri, miðju- og hægri armur) í undirvalmynd stillinga
- •"Flow Rate" (rennsli), "Flow Rate Cal Value" (kvörðunargildi rennslis) og "Speed Cal Value" (kvörðunargildi hraða) í undirvalmynd þjónustu

Þessar aðgerðir verða tiltækar til notkunar á GeoLink-skjánum. Frekari upplýsingar eru í *notendahandbók* X25 GeoLink-úðarakerfisins.

#### **Til að slökkva á GeoLink-kerfinu:**

1. Nota skal miðjuvalhnappinn til að fara í GEOLINK-valkostinn.

Gangið úr skugga um að rétt auðkennisnúmer sé slegið inn. Frekari upplýsingar eru í skrefi [3](#page-7-0) í Varðar [valmyndir](#page-7-0) notaðar (síða [8](#page-7-0)).

2. Ýtið <sup>á</sup> hægri valhnappinn til að slökkva <sup>á</sup> GeoLink-kerfinu (Mynd 14).

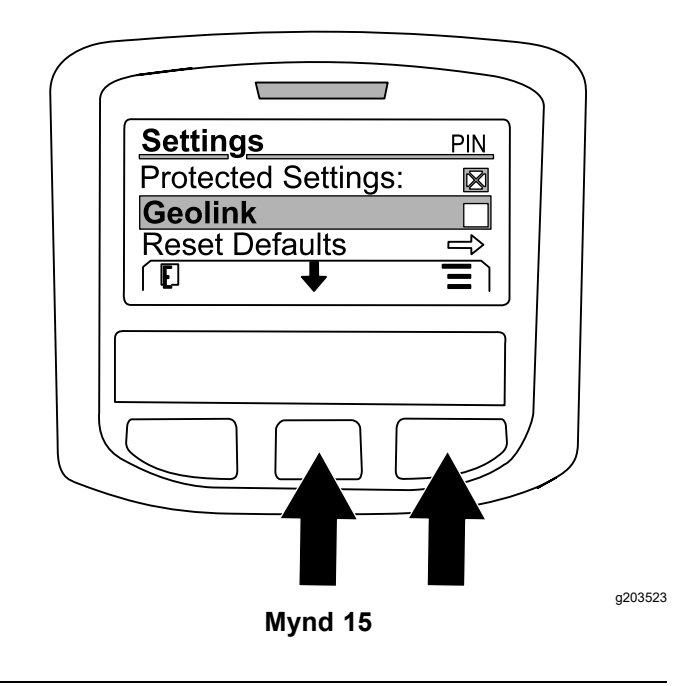

#### **Stærðir á úðarahlutum stilltar**

- 1. Notið miðjuvalhnappinn til að fletta að úðarahlutanum sem á að breyta.
- 2. Notið miðjuvalhnappinn eða hægri valhnappinn til að auka eða minnka breidd valins úðarahluta (Mynd 16).

**Ath.:** Með miðjuvalhnappinum er hægt að minnka breiddina. Með hægri valhnappinum er hægt að auka breiddina.

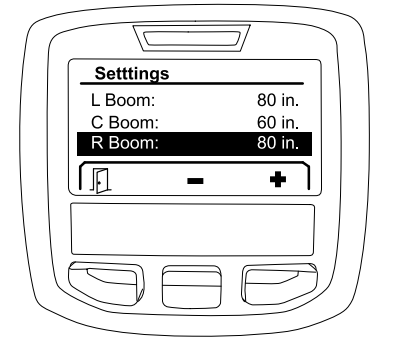

**Mynd 16**

#### **Sjálfgefnar stillingar endurstilltar**

Valkosturinn RESET DEFAULTS (endurstilla á sjálfgefið) breytir eftirfarandi stillingum í verksmiðjustillingar:

- •Application Recording—sub area 1
- •Test Speed—0.0
- •Hill Assist—enabled
- •Spray Tank Alert—1 gal/ltr
- •Units—US
- •L Boom—80 in
- •C Boom—60 in
- •R Boom—80 in
- 1. Nota skal miðjuvalhnappinn til að fara í valkostinn RESET DEFAULTS.
- 2. Ýtið <sup>á</sup> hægri valhnappinn til að slá inn <sup>á</sup> skjáinn "Reset Defaults" (endurstilla á sjálfgefið).
- 3. Ýtið <sup>á</sup> miðjuvalhnappinn fyrir <sup>Y</sup>ES eða vinstri valhnappinn fyrir NO.

**Ath.:** Með því að velja YES eru stillingarnar sem taldar eru upp hér á undan endurstilltar.

### **Þjónusta**

Til að fá aðgang að þjónustuskjámyndinni skal nota miðjuhnappinn til að fara í valkostinn SERVICE, ýta síðan á hægri hnappinn til að fara á þjónustuskjámyndina (Mynd 17).

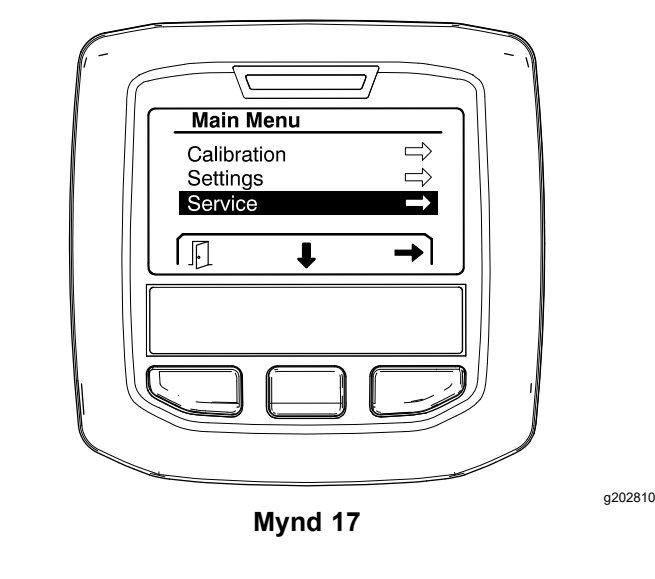

Frekari upplýsingar um undirvalmynd þjónustu eru í [Viðhaldsskjámyndir](#page-13-0) (síða [14](#page-13-0)).

## <span id="page-10-0"></span>**Bilanagreining**

Til að fá aðgang að bilanagreiningarskjámyndinni skal nota miðjuhnappinn til að fara í valkostinn DIAGNOSTICS, ýta síðan á hægri hnappinn til að fara á bilanagreiningarskjámyndina (Mynd 18).

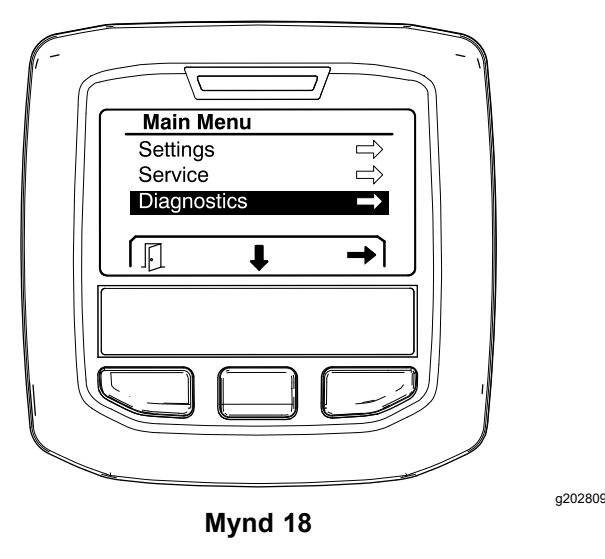

Frekari upplýsingar um undirvalmynd bilanagreiningar eru í Skjámyndir [bilanagreiningar](#page-15-0) (síða [16](#page-15-0)).

## **Ítarlegar upplýsingar**

Til að fá aðgang að skjámyndinni með ítarlegum upplýsingum skal nota miðjuhnappinn til að fara í valkostinn ABOUT, ýta síðan á hægri hnappinn til að fara á skjámyndina með ítarlegum upplýsingum (Mynd 19).

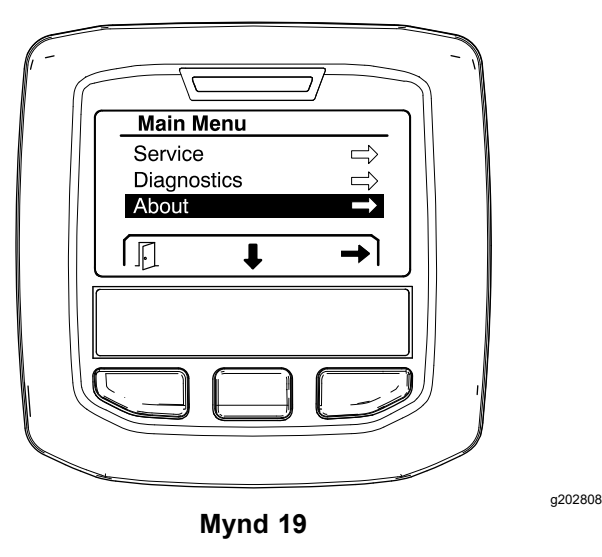

Upplýsingar um undirvalmyndina með ítarlegum upplýsingum eru í [About-skjámyndir](#page-17-0) (síða [18](#page-17-0)).

# **Úðarinn kvarðaður**

Frekari upplýsingar um kvörðun úðarans eru í *notendahandbók* Multi Pro 1750-úðarans.

## **Magn í úðarageymi slegið inn**

Nota skal skjámyndina fyrir magn í úðarageymi til að slá inn það vatnsmagn sem er fyllt á geyminn áður en hafist er handa við úðun.

Til að opna skjámynd fyrir magn í úðarageymi:

- 1. Ýtið <sup>á</sup> hvaða hnapp sem er <sup>á</sup> upphafsskjámyndinni til að sýna yfirlitssvæðið.
- 2. Ýtið <sup>á</sup> hægri valhnappinn til að fara <sup>á</sup> skjámyndina fyrir magn í úðarageymi (Mynd 20).

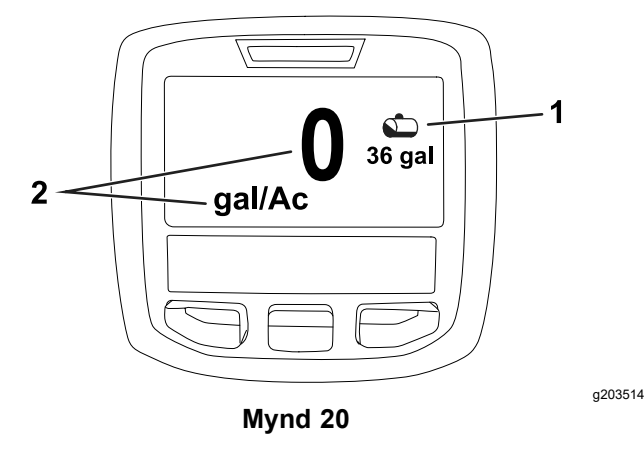

1. Núverandi magn í geymi 2. Núverandi streymishraði

Til að slá inn magn í úðarageymi:

- 1. Ýtið <sup>á</sup> hvaða hnapp sem er til að sýna yfirlitssvæðið.
- 2. Ýtið <sup>á</sup> hægri valhnappinn, ýtið síðan <sup>á</sup> vinstri valhnappinn til að slá inn á skjámynd geymisins ([Mynd](#page-11-0) 21).

<span id="page-11-0"></span>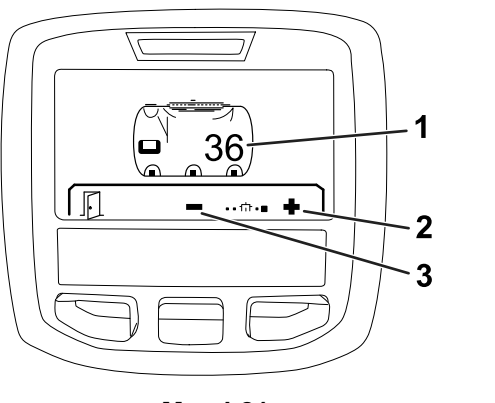

**Mynd 21**

- 1. Núverandi magn í geymi 3. Minnka magn í geymi
- 2. Auka magn í geymi
- 3. Notið miðjuvalhnappinn og hægri valhnappinn til að stilla magn í geyminum (Mynd 21).

## *Meðan á notkun stendur*

## **Skjámyndir fyrir flatarmál úðunar á upplýsingaskjá**

Notið flatarmálsskjámyndirnar til að fá upplýsingar um eftirfarandi:

- • Flatarmál sem úðað er (ekrur, hektarar eða 1000 ferfet)
- •Magn sem úðað er (bandarísk gallon eða lítrar)

### **Notkun á skjámynd fyrir heildarflatarmál**

Notið skjámyndina fyrir heildarflatarmál til að skoða flatarmál og magn efnisins sem úðað hefur verið frá því að skjámyndin var hreinsuð (Mynd 22).

Upplýsingar um heildarflatarmál og heildarmagn sem úðað er safnast upp þar til þær eru endurstilltar. Ýtið á hægri valhnappinn til að endurstilla upplýsingar um heildarflatarmál og heildarmagn.

**Ath.:** Endurstilling á upplýsingum um heildarflatarmál og heildarmagn á skjámyndinni fyrir heildarflatarmál endurstillir allar upplýsingar um undirsvæði og undirmagn fyrir virk og óvirk undirsvæði.

#### **Aðgangur að skjámynd fyrir heildarflatarmál**

Ýtið <sup>á</sup> hvaða hnapp sem er til að sýna yfirlitssvæðið <sup>á</sup> upphafsskjámyndinni og ýtið svo á hægri valhnappinn til að komast í skjámyndina fyrir heildarflatarmál (Mynd 22).

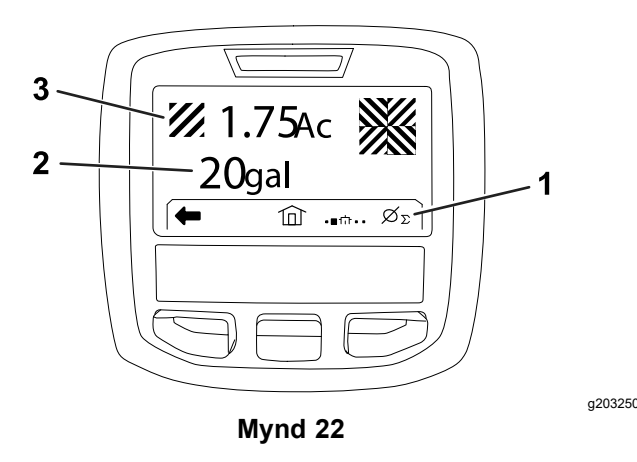

1. Hreinsa samtölu vinnuskýrslu

g203520

- 3. Notað heildarmagn (ekrur sýndar)
- 2. Úðað heildarflatarmál (bandarísk gallon sýnd)

### **Notkun á skjámynd fyrir undirsvæði**

Skjámyndin fyrir undirsvæði sýnir flatarmál og magn vöru sem úðað er á undirsvæðunum ([Mynd](#page-12-0) 23).

- • Notið eitt undirsvæði fyrir hvert úðaraverk á vinnusvæðinu. Nota má allt að 20 undirsvæði til að safna upplýsingum um úðara fyrir úðaraverk á vinnusvæðinu.
- • Nota má upplýsingar á skjámyndinni fyrir undirsvæði til að fylgjast með flatarmáli og magni efnis sem úðað er fyrir hvert úðaraverk sem undirsvæði er skilgreint fyrir.
- • Upplýsingum um flatarmál og magn sem er úðað er safnað fyrir virka undirsvæðið í minni úðarakerfisins þar til það er endurstillt. Ýtið <sup>á</sup> hægri valhnappinn til að endurstilla undirsvæðið.

**Ath.:** Endurstilling á upplýsingum um heildarflatarmál og heildarmagn á skjámyndinni fyrir heildarflatarmál endurstillir allar upplýsingar um undirsvæði og undirmagn fyrir virk og óvirk undirsvæði.

**Ath.:** Ef gögn um það magn sem úðað er og það flatarmál sem úðað er fyrir valið undirsvæði eru hreinsuð mun úðarakerfið draga það magn sem úðað er og það flatarmál sem úðað er á undirsvæðinu frá heildarmagninu sem úðað er og heildarflatarmálinu sem úðað er.

• Ef fyrirliggjandi gögn eru á virka undirsvæðinu sem ekki er þörf á skal endurstilla upplýsingar um flatarmál og magn sem úðað er fyrir það undirsvæði.

#### **Aðgangur að skjámynd fyrir undirsvæði**

<span id="page-12-0"></span>Ýtið <sup>á</sup> vinstri valhnapp til að fá aðgang að skjámynd fyrir undirsvæði (Mynd 23) af skjámyndinni fyrir heildarflatarmál.

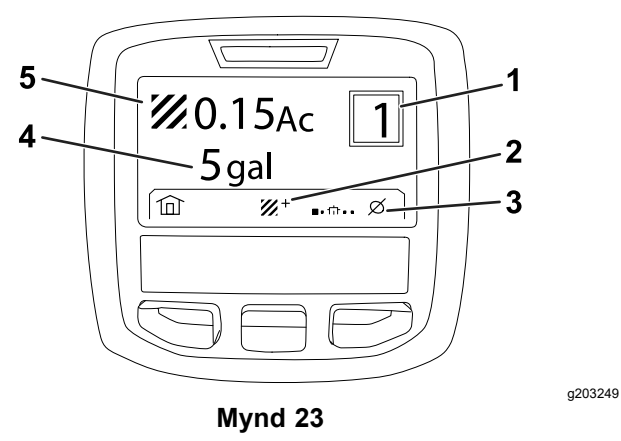

- 
- 1. Númer undirsvæðis 4. Úðað heildarflatarmál (bandarísk gallon sýnd)
- 

3. Hreinsa undirsvæði vinnuskýrslu

2. Önnur undirsvæði 5. Notað heildarmagn (ekrur sýndar)

#### **Notkun mismunandi undirsvæða**

Til að safna gögnum á öðru undirsvæði skal nota miðjuvalhnappinn til að velja númer þess undirsvæðis sem óskað er eftir.

**Ath.:** Númerið sem sýnt er í reitnum efst til hægri á skjánum sýnir virka undirsvæðið þar sem upplýsingum um flatarmál og magn er safnað.

## **Ráðleggingar á upplýsingaskjá**

Ráðleggingar fyrir stjórnanda birtast sjálfkrafa á upplýsingaskjánum þegar bregðast þarf við einhverri aðgerð úðarans. Til dæmis ef reynt er gangsetja aflvélina á meðan ýtt er á inngjafarfótstigið birtist ráðlegging sem gefur til kynna að inngjafarfótstigið verði að vera í HLUTLAUSRI stöðu.

Fyrir hverja ráðleggingu sem birtist blikkar bilanagaumljósið og ráðleggingarkóði (númer), lýsing ráðleggingar og ráðleggingarvísir birtast á skjánum eins og sýnt er á Mynd 24.

Lýsingar ráðlegginga og vísar birtast sem tákn á upplýsingaskjánum. Frekari lýsingar á hverju tákni eru í Lýsingar á táknum [upplýsingaskjás](#page-2-0) (síða [3](#page-2-0)).

**Ath.:** Ráðleggingarvísir útskýrir skilyrðin sem ollu því að ráðleggingin var birt og gefur leiðbeiningar um hvernig hægt er að eyða henni.

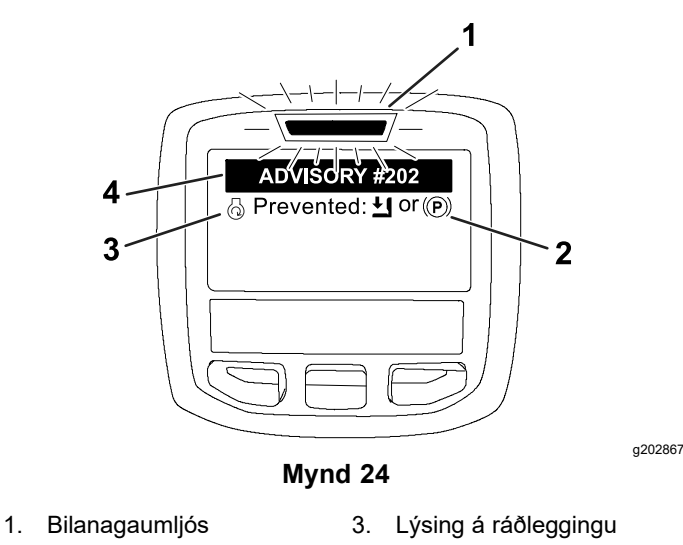

- 
- 
- 2. Ráðleggingarvísir 4. Ráðleggingarkóði
- 
- **Ath.:** Ráðleggingar eru ekki skráðar í bilanaannálinn.

**Ath.:** Hægt er að hreinsa ráðleggingu af skjámyndinni með því að ýta á einhvern af hnöppum upplýsingaskjásins.

Frekari upplýsingar um ráðleggingar á upplýsingaskjá eru í eftirfarandi töflu:

#### **Ráðleggingar**

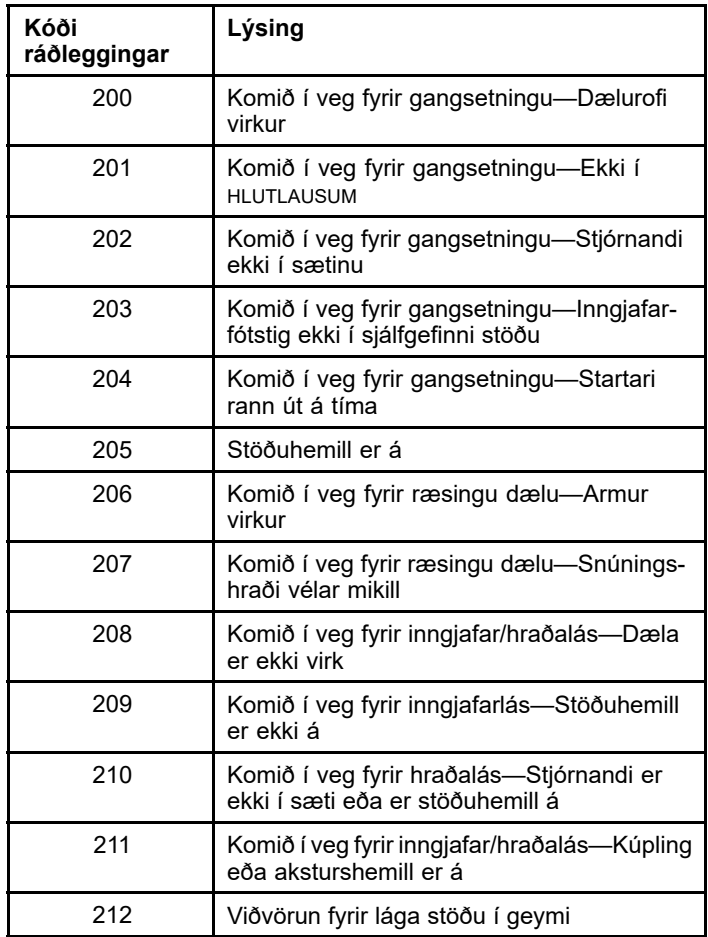

### <span id="page-13-0"></span>**Ráðleggingar (cont'd.)**

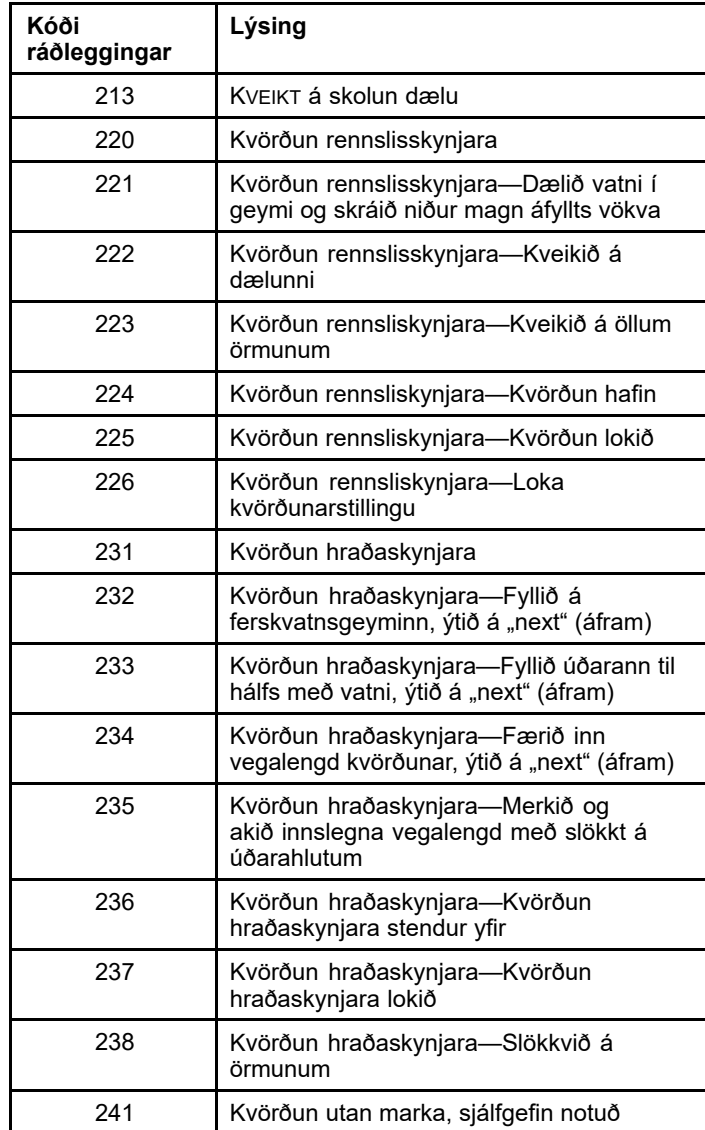

# **Viðhald**

## **Viðhaldsskjámyndir**

Til að fá aðgang að þjónustuskjámyndinni skal nota miðjuhnappinn til að fara í valkostinn SERVICE (viðhald) og ýta síðan á hægri hnappinn til að fara á þjónustuskjámyndina (Mynd 25).

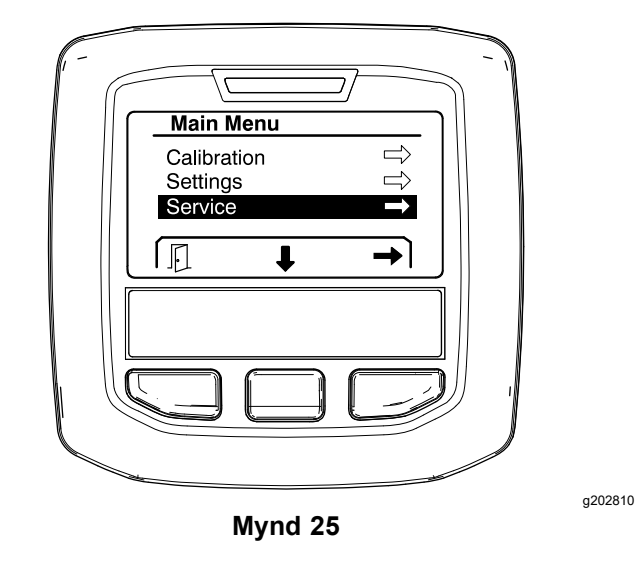

## **Farið yfir bilanir í úðarakerfi**

1. Notið miðjuvalhnappinn til að fletta á valkostinn FAULTS (bilanir) og ýtið síðan á hægri valhnappinn til að opna bilanaskjámyndina (Mynd 26).

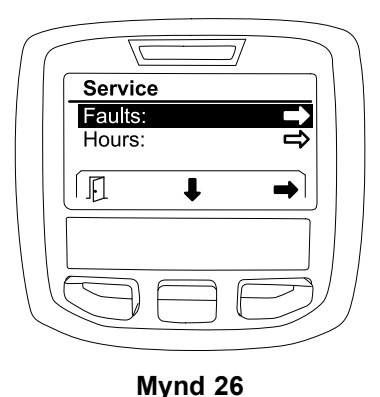

g202879

2. Farið yfir bilanirnar sem skráðar eru á bilanaskjámyndinni ([Mynd](#page-14-0) 27).

<span id="page-14-0"></span>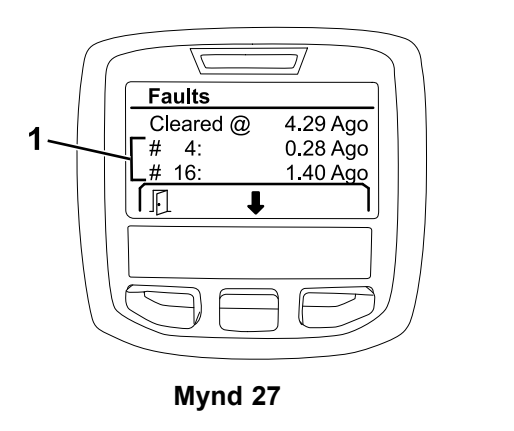

g203637

1. Bilanaatriði

Listinn hér að neðan tilgreinir bilanakóða sem Toro Electronic Controller (TEC) myndar til að auðkenna bilanir í rafkerfi við notkun vinnuvélarinnar. Fylgið skrefunum hér að ofan til að skoða bilanirnar.

**Ath.:** Leitið til viðurkennds sölu- og þjónustuaðila Toro ef upp koma bilanir sem birtar eru á listanum.

#### **Faults (bilanir)**

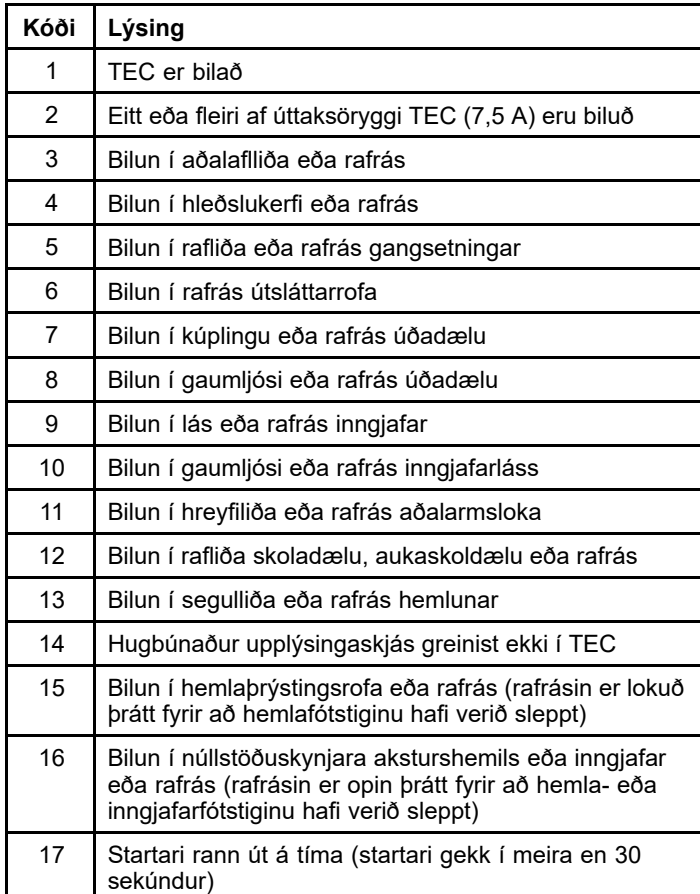

### **Skoðun vinnustunda**

1. Notið miðjuvalhnappinn til að fara í valkostinn HOURS vinnustundir (Mynd 28).

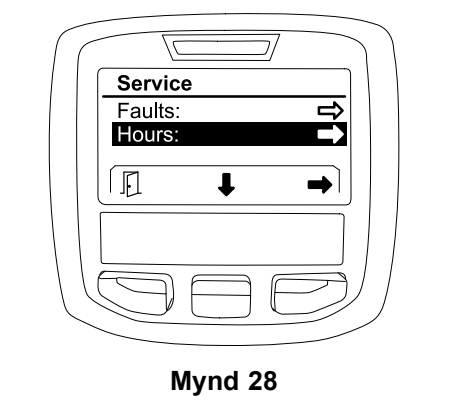

- 2. Ýtið <sup>á</sup> hægri valhnappinn til að opna vinnustundaskjámyndina.
- 3. Notið teljaraupplýsingarnar á skjámyndinni (Mynd 29) til að ákvarða eftirfarandi:
	- • Fjölda vinnustunda sem kveikjurofinn hefur verið GANGSTÖÐU.
	- • Fjöldi vinnustunda sem aflvélin hefur verið í gangi.
	- • Fjöldi vinnustunda fram að næstu ráðlögðu þjónustu

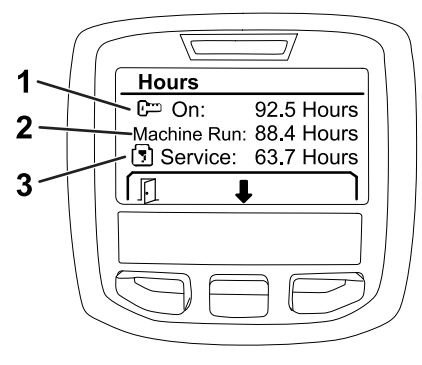

**Mynd 29**

- 1. Fjölda vinnustunda sem kveikjurofinn hefur verið GANGSTÖÐU
- 3. Fjöldi vinnustunda fram að næstu ráðlögðu þjónustu

g203638

g202880

2. Fjöldi vinnustunda sem aflvélin hefur verið í gangi

### **Skoðun rennslishraða, rennsliskvörðunar og hraðakvörðunar**

Til að skoða rennslishraða, rennsliskvörðun eða hraðakvörðun:

1. Notaðu miðjuvalhnappinn til að fara í valkostinn FLOW RATE (rennsli), FLOW CAL VALUE

<span id="page-15-0"></span>(kvörðunargildi rennslis) eða SPEED CAL VALUE (kvörðunargildi hraða).

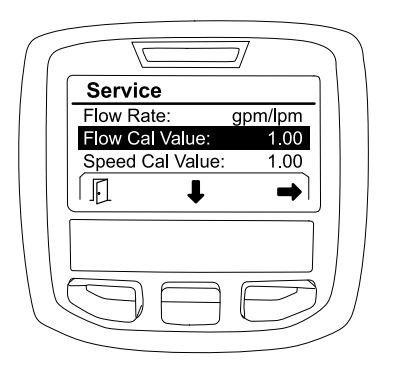

**Mynd 30** FLOW CAL VALUE (kvörðunargildi rennslis) valið

2. Notaðu hægri valhnappinn til að velja valkostinn FLOW RATE (rennsli), FLOW CAL VALUE (kvörðunargildi rennslis) eða SPEED CAL VALUE (kvörðunargildi hraða).

## **Skjámyndir bilanagreiningar**

Bilanagreiningarskjámyndin sýnir ýmsar aðgerðir vinnuvélarinnar og núverandi stöðu inntaka og úttaka sem eru nauðsynleg fyrir eðlilega vinnslu.

Nota skal bilanagreiningar til að greina vandamál tengd notkun vinnuvélarinnar og tryggja að nauðsynlegir íhlutir og rafrásir virki rétt.

Til að fá aðgang að bilanagreiningarskjámyndinni skal nota miðjuhnappinn til að fara í valkostinn DIAGNOSTICS (bilanagreining), ýta síðan á hægri hnappinn til að fara á bilanagreiningarskjámyndina (Mynd 31).

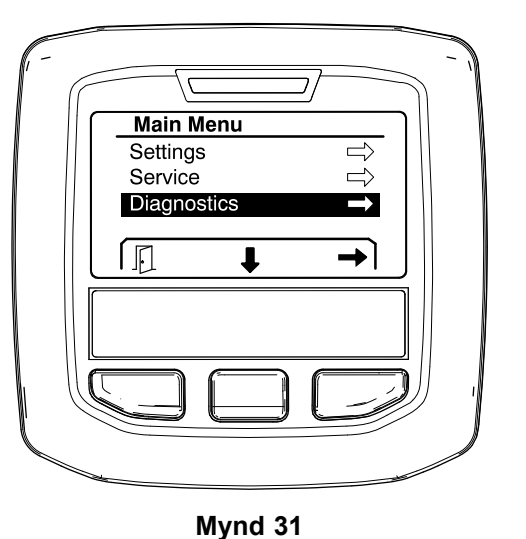

**Pumps**

g203665

Skjámyndin "Pumps" (dælur) auðkennir nauðsynlegar kröfur fyrir notkun úðadælu og skoldælu (aukabúnaður).

Til að fletta á skjámyndina "Pumps" skal nota miðjuvalhnappinn til að velja valkostinn PUMPS (dælur) og ýta síðan á hægri valhnappinn til að opna dæluskjámyndina (Mynd 32).

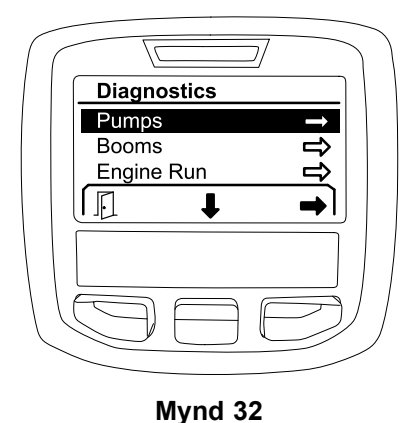

g202855

Í eftirfarandi töflu má finna inntök, skýringar og úttök eins og þau birtast á dæluskjámyndinni:

#### **Tafla yfir færibreytur fyrir dælu**

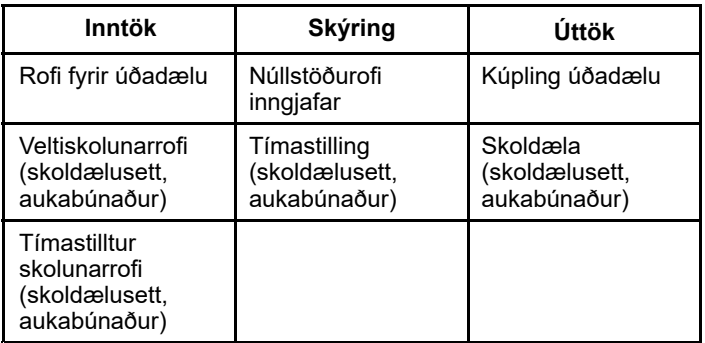

### **Booms**

Skjámyndin "Booms" (armar) auðkennir nauðsynlegar kröfur fyrir notkun úðaloka aðalarms.

Til að fletta á skjámyndina "Booms" skal nota miðjuvalhnappinn til að velja valkostinn BOOMS (armar) og ýta síðan á hægri valhnappinn til að opna armaskjámyndina ([Mynd](#page-16-0) 33).

<span id="page-16-0"></span>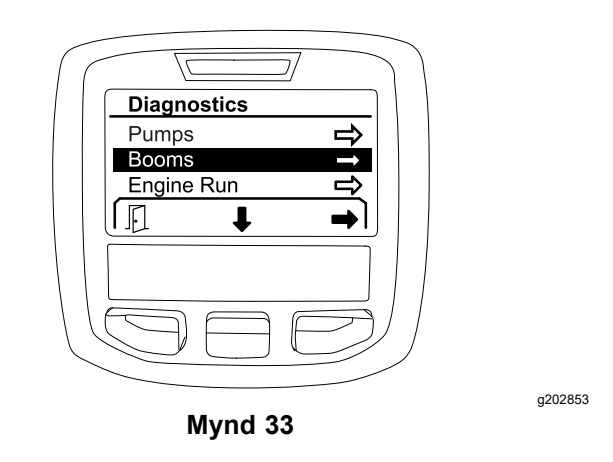

Í eftirfarandi töflu má finna inntök, skýringar og úttök eins og þau birtast á armaskjámyndinni:

#### **Tafla yfir færibreytur fyrir arma**

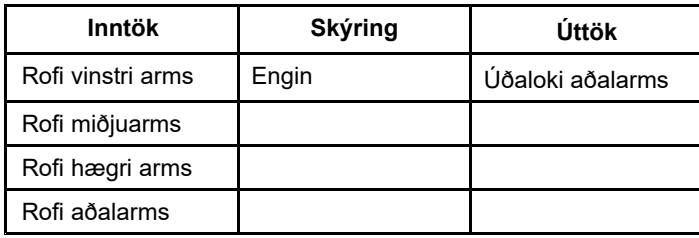

### **Engine Run**

Skjámyndin "Engine run" (vélargangur) auðkennir nauðsynlegar kröfur fyrir gangsetningu og gang vélarinnar.

Til að fletta á skjámyndina "Engine run" skal nota miðjuvalhnappinn til að velja valkostinn ENGINE RUN (vélargangur) og ýta síðan á hægri valhnappinn til að opna vélargangsskjámyndina (Mynd 34).

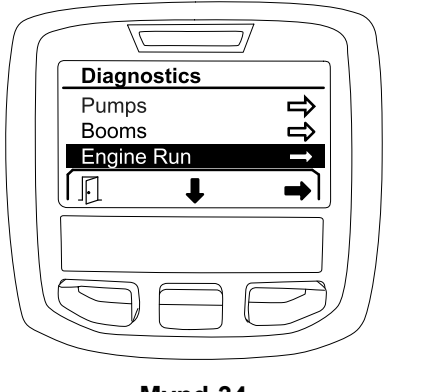

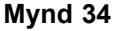

Í eftirfarandi töflu má finna inntök, skýringar og úttök eins og þau birtast á vélargangsskjámyndinni:

#### **Tafla yfir færibreytur fyrir vélargang**

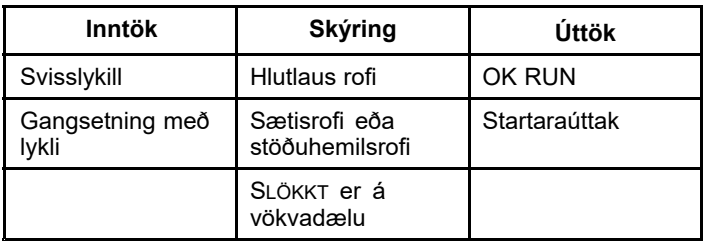

### **Throttle Lock**

Skjámyndin "Throttle Lock" (inngjafarlás) auðkennir nauðsynlegar kröfur til að hægt sé að halda inngjöf fastri á tiltekinni inngjöf.

Til að fletta á skjámyndina "Throttle Lock" skal nota miðjuvalhnappinn til að velja valkostinn THROTTLE LOCK (inngjafarlás) og ýta síðan á hægri valhnappinn til að opna inngjafarlássskjámyndina (Mynd 35).

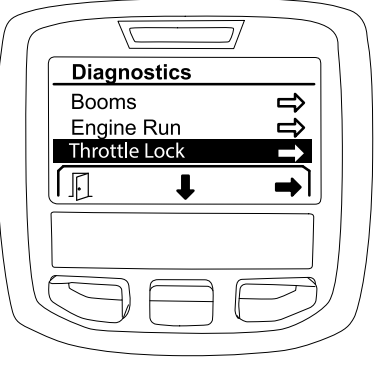

**Mynd 35**

g202856

Í eftirfarandi töflu má finna inntök, skýringar og úttök eins og þau birtast á inngjafarlásskjámyndinni:

#### **Tafla yfir færibreytur inngjafarláss**

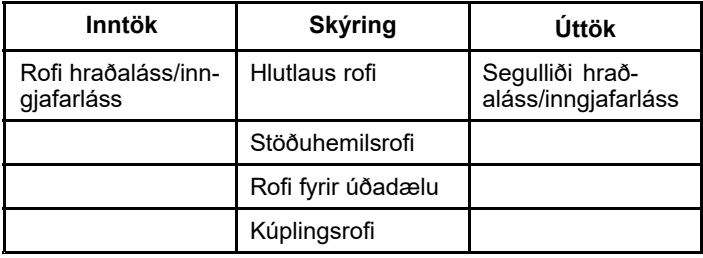

## <span id="page-17-0"></span>**About-skjámyndir**

Upplýsingar á skjámyndinni "About" (um) eru m.a. tegundarnúmer, gerðarnúmer og endurskoðunarnúmer hugbúnaðarútgáfunnar.

1. Til að fá aðgang að skjámyndinni "About" með ítarlegum upplýsingum skal nota miðjuhnappinn til að fara í valkostinn ABOUT (um), ýta síðan á hægri hnappinn til að fara á skjámyndina með ítarlegum upplýsingum (Mynd 36).

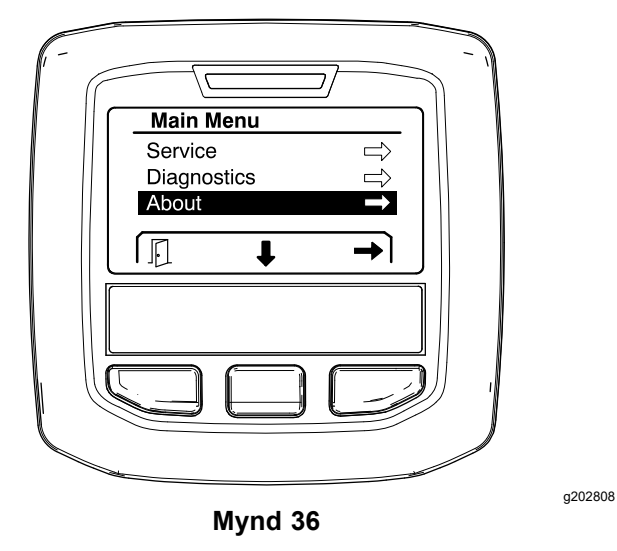

2. Notið miðvalshnappana til að fletta um atriði á skjánum (Mynd 37).

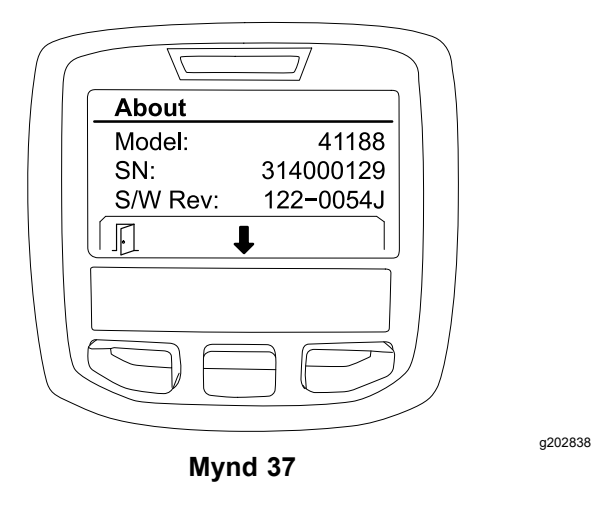

# **Athugasemdir:**

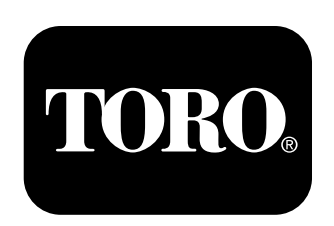

## **Count on it.**